## **Se você não tem cadastro no MEU SESI, siga as instruções abaixo:**

1 – Acesse a página de login do Meu Sesi <https://www.sesisp.org.br/meu-sesi>

2 – Clique em "CADASTRE-SE".

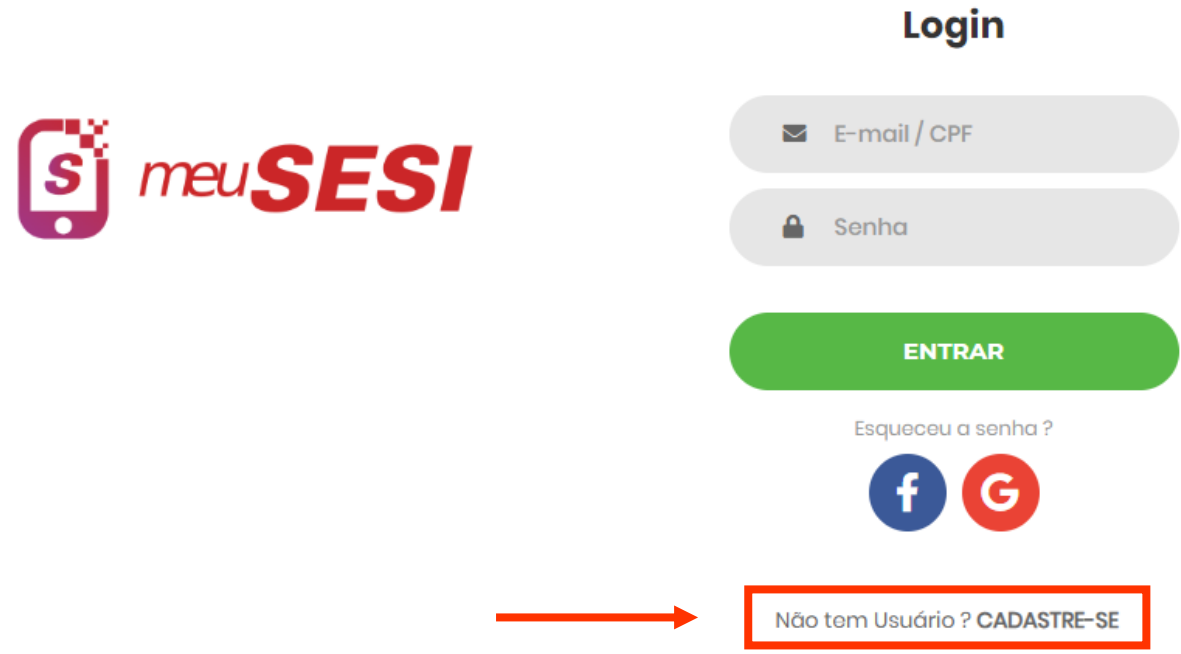

3 – Agora é necessário preencher os campos com os seus dados e depois clicar em "Próximo".

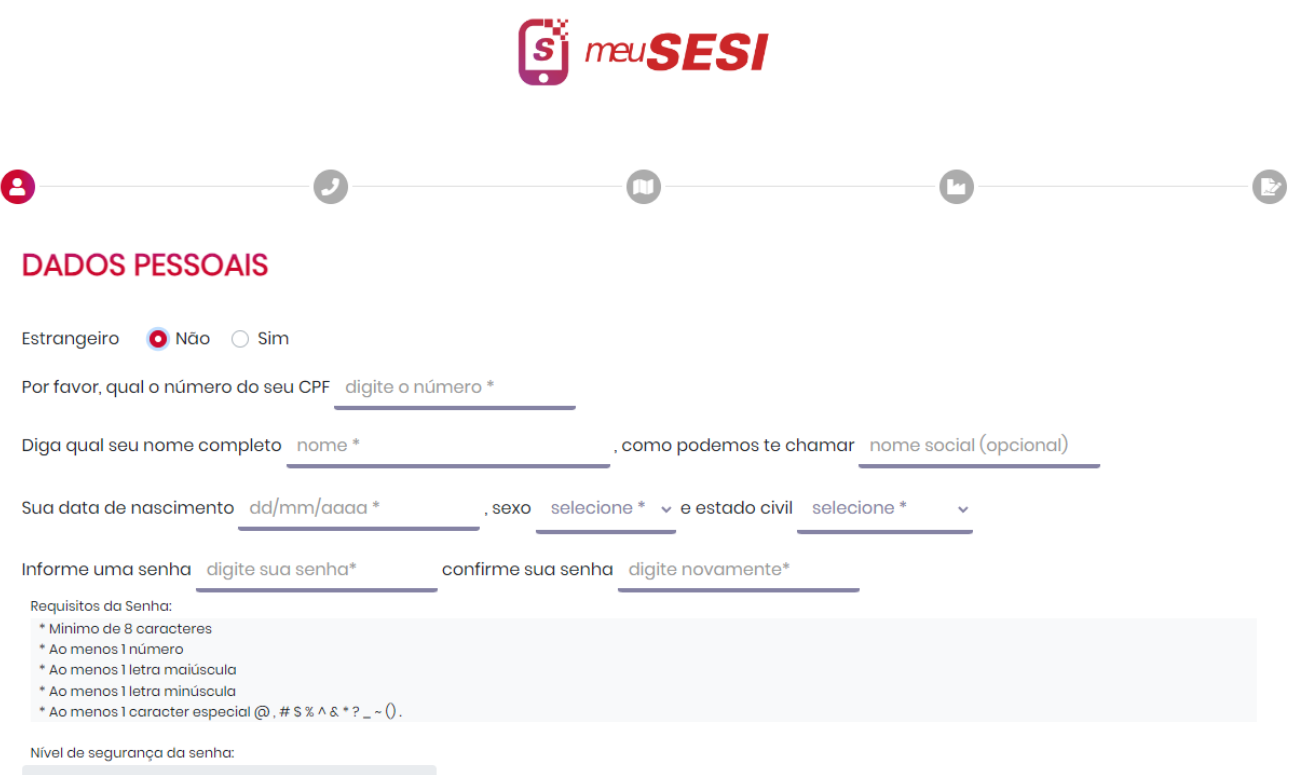

4 – Preencha seus dados de contato e depois clique em "Próximo".

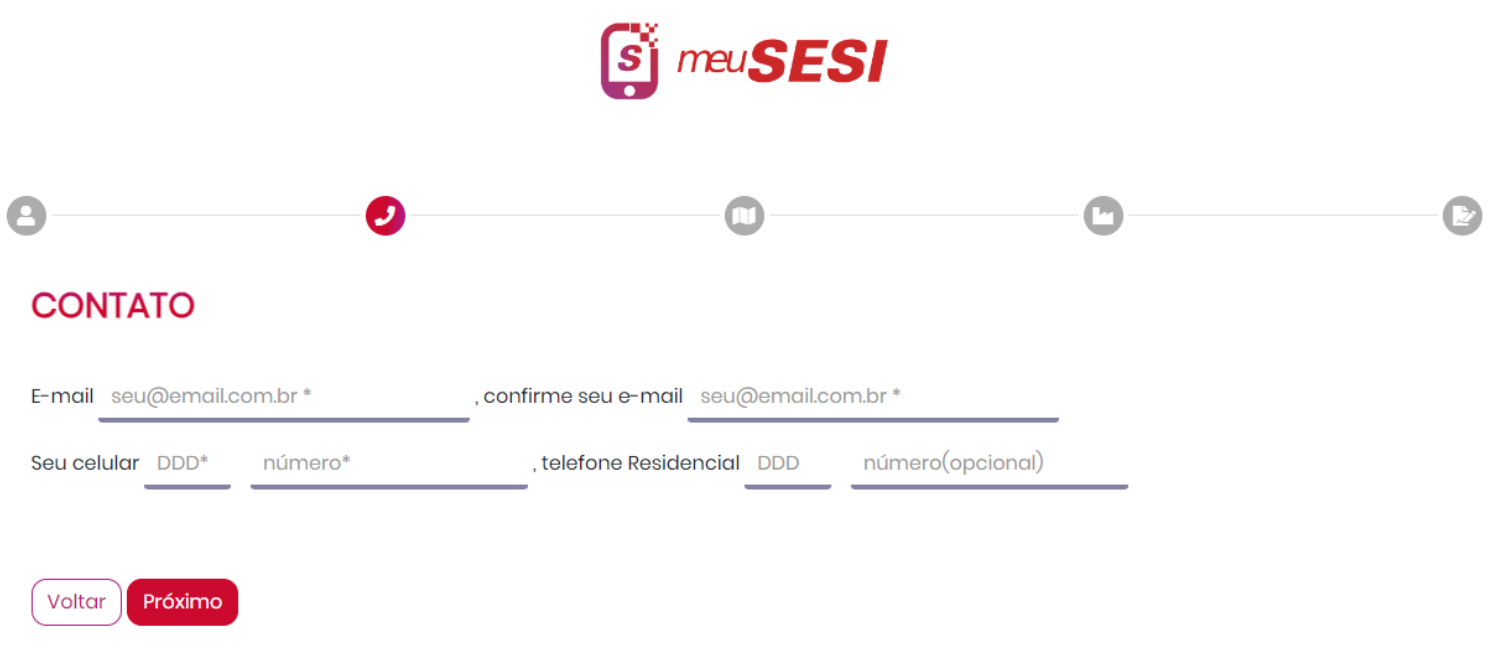

5 – Preencha seus dados de Endereço e depois clique em "Próximo"

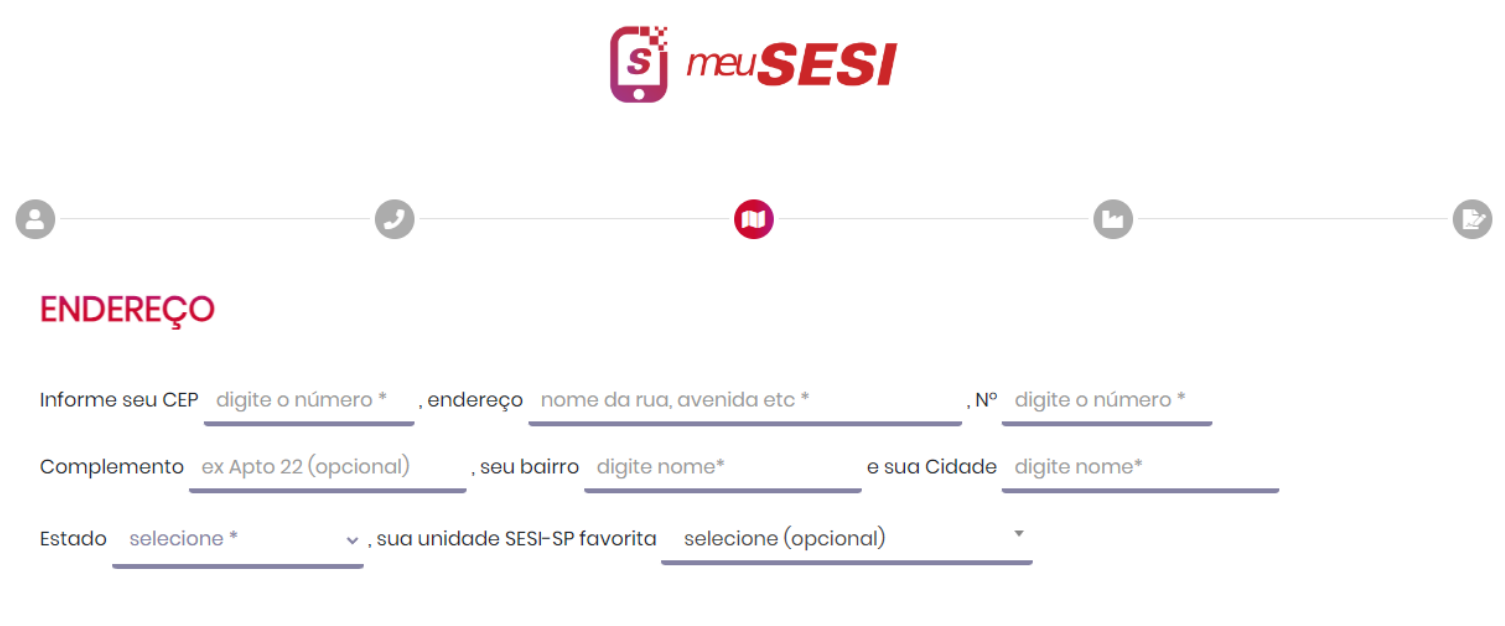

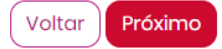

6 – **(Não obrigatório)** Preencha as informações da empresa em que trabalha.

Salvar

Voltar

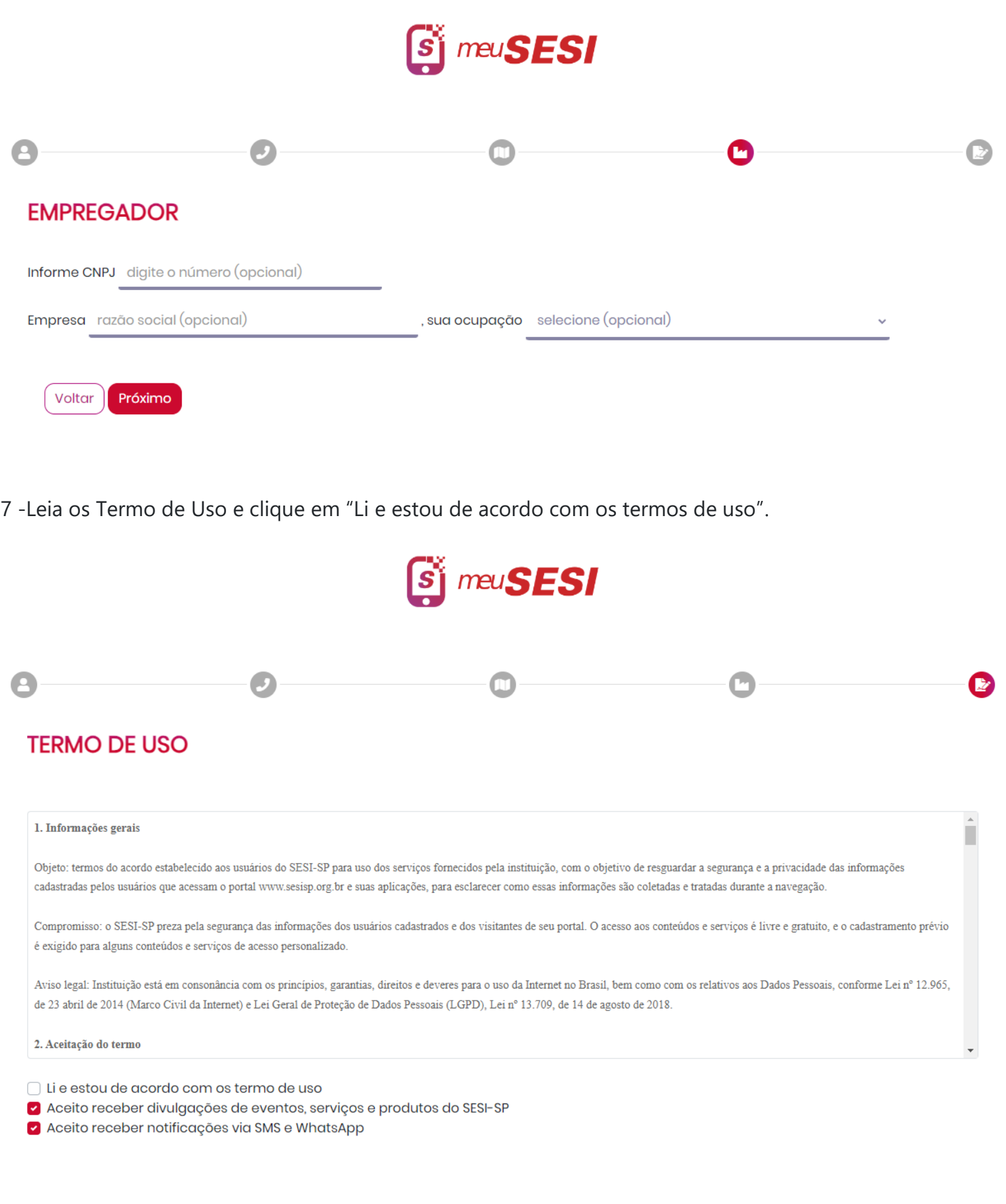

8 – Agora o seu cadastro foi feito no Meu Sesi. Mas, para finalizar o processo, entre no seu e-mail e ative seu cadastro no e-mail enviado pelo sistema.

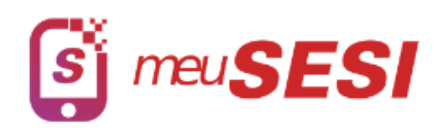

## Olá,

**CADASTRO REALIZADO COM SUCESSO!** 

Você receberá um e-mail do SESI-SP com link de ativação de seu cadastro. Caso não tenha recebido o e-mail de ativação verifique a sua caixa de Spam ou CLIQUE AQUI aqui para reenviarmos.

Importante: O seu acesso aos recursos do Meu SESI será liberado após ativação.

**Após a ativação do cadastro, retorne à página de inscrição do núcleo de dança [https://sorocaba.sesisp.org.br/noticia/nucleo-de-danca](https://sorocaba.sesisp.org.br/noticia/nucleo-de-danca-do-sesi-sorocaba-abre-inscricoes-para-curso-gratuito)[do-sesi-sorocaba-abre-inscricoes-para-curso-gratuito](https://sorocaba.sesisp.org.br/noticia/nucleo-de-danca-do-sesi-sorocaba-abre-inscricoes-para-curso-gratuito)**